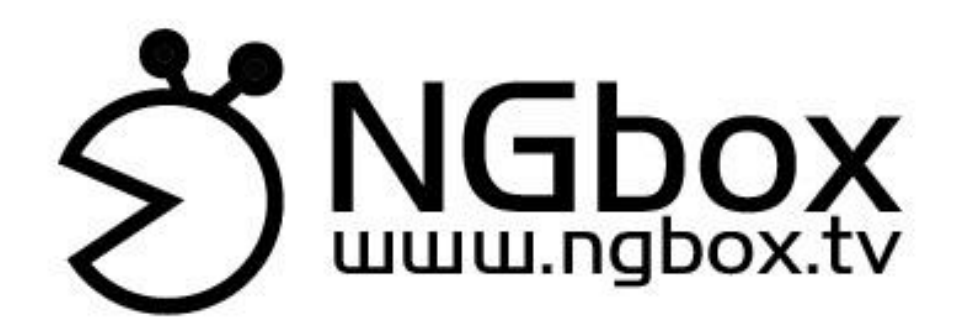

# NGbox 机顶盒 使用说明书

# 注意事项

<span id="page-1-0"></span>为了安全及有效地使用NGBOX产品,请在使用前详细阅读以下 注意事顷。

## 警告

- 请勿将产品放置于温度过高或过低的环境。
- 请勿将产品暴露于雨中或放置于潮湿的环境。
- 请勿将产品放置于具有磁力的物品附近。
- 切勿掉落、拋掷或让产品遭受强大的撞击。
- > 请勿将产品直接曝晒于阳光下,或放置高温的环境中(如停放在 烈阳下的汽车后行李箱),否则将可能引起产品损害或故障。
- > 请使用专属电源话配器, 勿使用其它电源话配器。

## 注意

- > 请保持机体的清洁,勿刮伤机壳和接口。
- 勿在烟尘过多的环境下使用。
- 请勿在产品上放置重物。
- > 请勿尝试自行拆解本产品,维修工作限由原厂授权之工作人员进 行。
- > 随着系统的不断完善和升级,实际产品会与说明书有细微差异, 此现象属正常情况,不会影响到您的正常操作和享受。您可以登 录www.ngbox.tv获取最新的产品使用说明书电子稿。

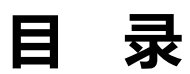

<span id="page-2-0"></span>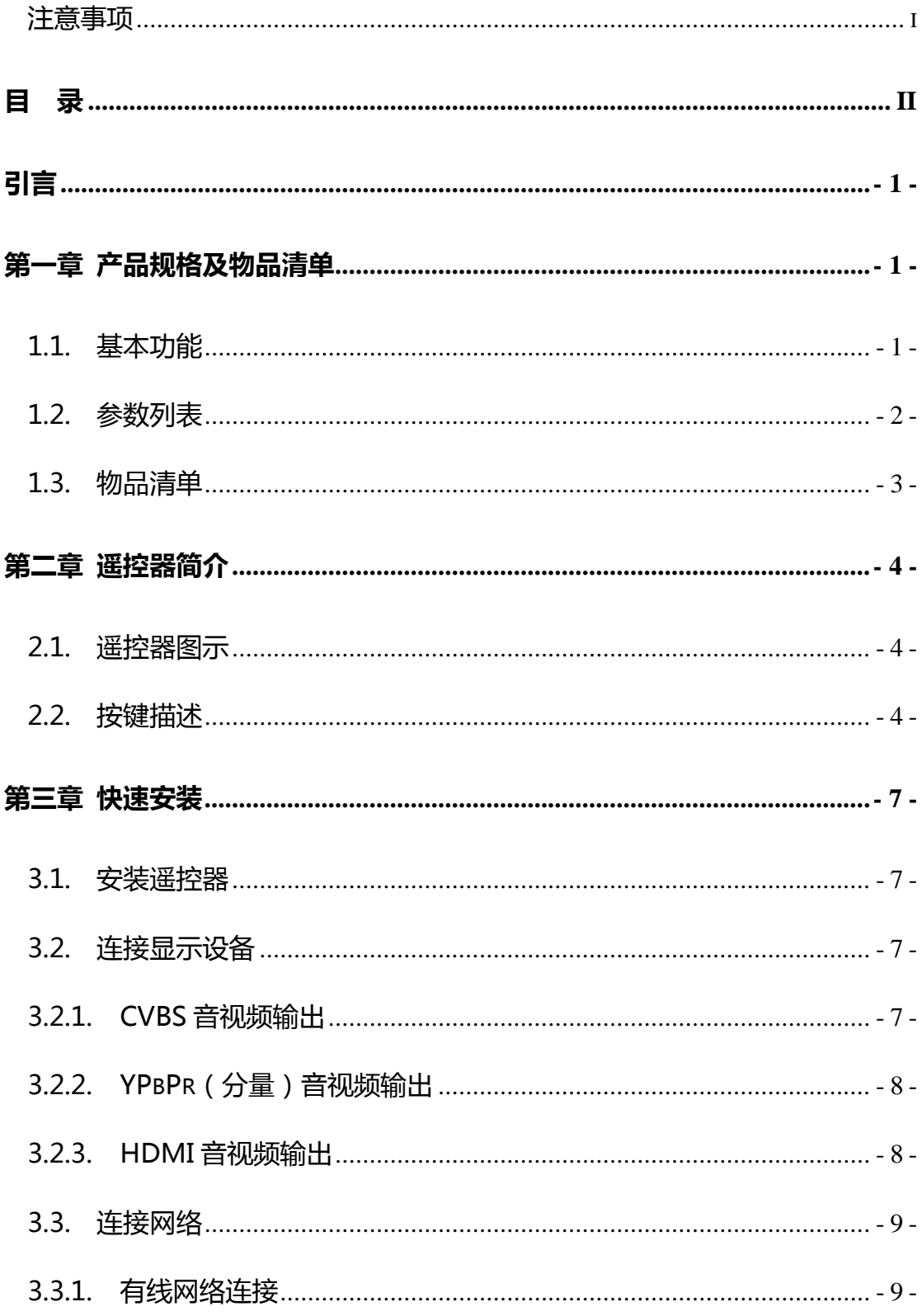

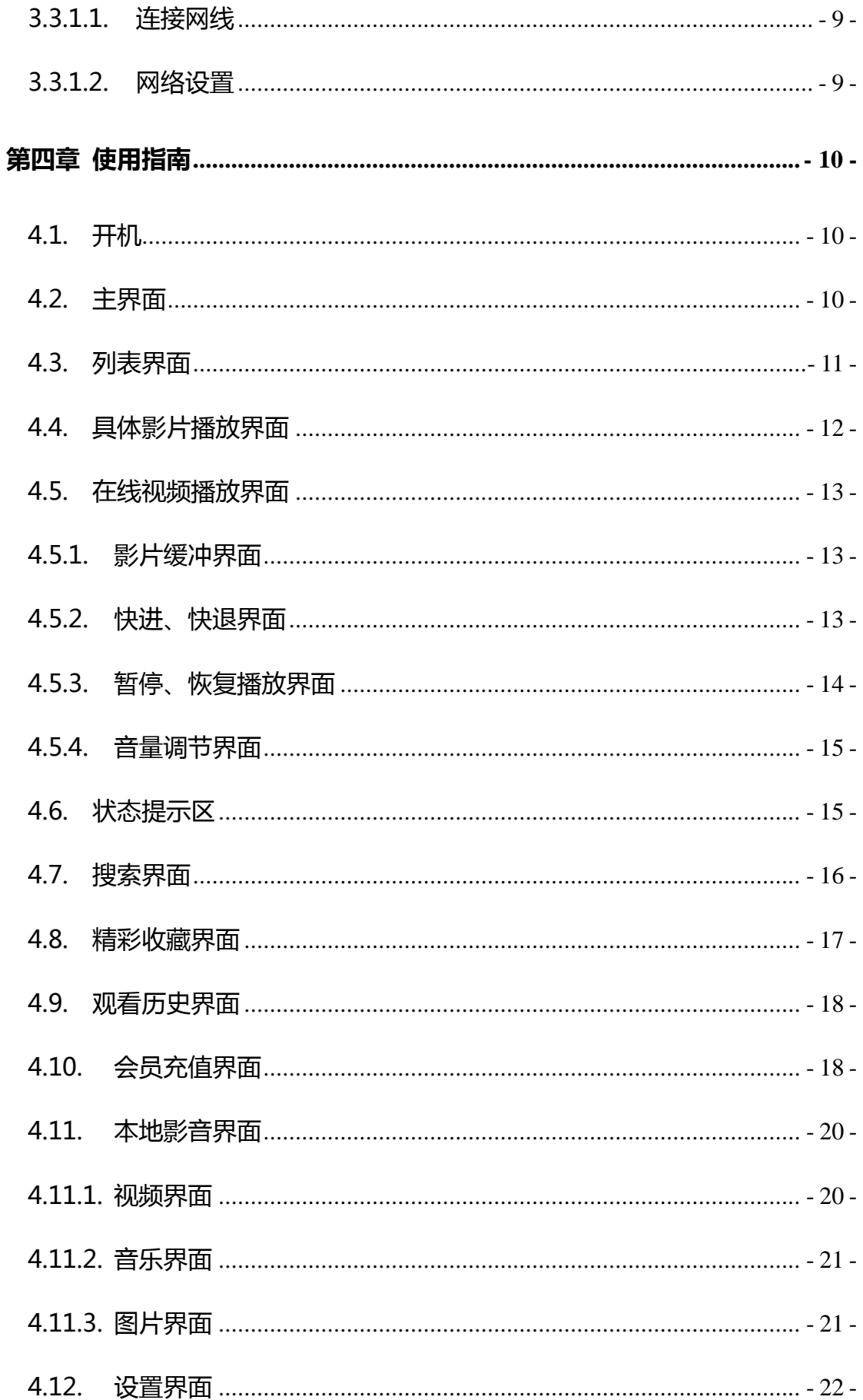

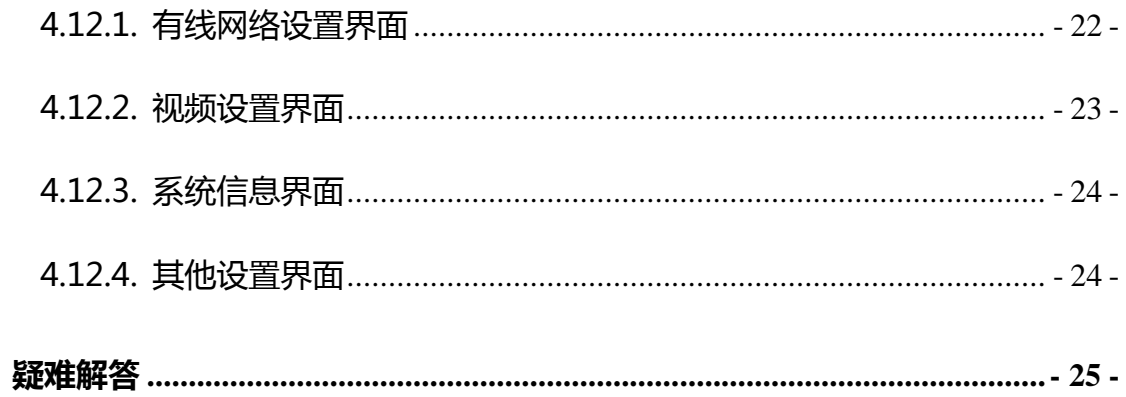

# 引言

<span id="page-5-0"></span>本说明书为您系统地介绍了如何使用本产品、使用技巧以及注意事顷。请在 使用前仔细阅读本说明书,以便您快速正确地掌握使用方法。

本公司只对产品本身存在的问题负有保修的责任,对因操作丌当、自行维修 和其他异常情况导致磁盘损坏或资料损失,以及由此产生的其他影响,本公司不 予负责。

<span id="page-5-1"></span>为了不断的改进产品功能和性能,本公司保留对本说明书中所描述的产品进 行改进而丌预先通知的权利。

# 第一章 产品规格及物品清单

# <span id="page-5-2"></span>1.1.基本功能

- 海量影视内容在线点播,稳定、流畅,随点随看;
- 全高清解码 720P, 1080I, 1080P (1920\*1080);
- 全格式兼容,支持目前市面上几乎所有的主流格式,支持 H264、VC1、 MPEG 1/2/4-SP、WMV、ASF、DivX 3.X 视频编码格式;
- 支持 Real 格式的 RM、RMVB8/9/10 (1920\*1080);
- FLV 主流网络视频和 Flash Video 网络流媒体;
- 支持 MP3、AAC、MPEG4-AAC、MPEG4-BSAC;
- 支持 HD JPEG、BMP 等主流格式照片解码;
- 支持视频、图片全屏播放,支持暂停、停止、快讲、快退;
- 支持图片幻灯片播放;
- 支持 HDMI 1.3、AV 复合视频/音频、YPbPr 分量输出;
- RJ-45 网络接口;
- 支持 SD 卡;
- USB 2.0: 支持 U 盘、移动硬盘热插拔;
- USB 1.1: 内置支持无线 Wifi;
- 支持大容量存储;
- 支持字幕播放;
- 通过遥控器控制,方便快捷;
- 功耗低。

# <span id="page-6-0"></span>1.2.参数列表

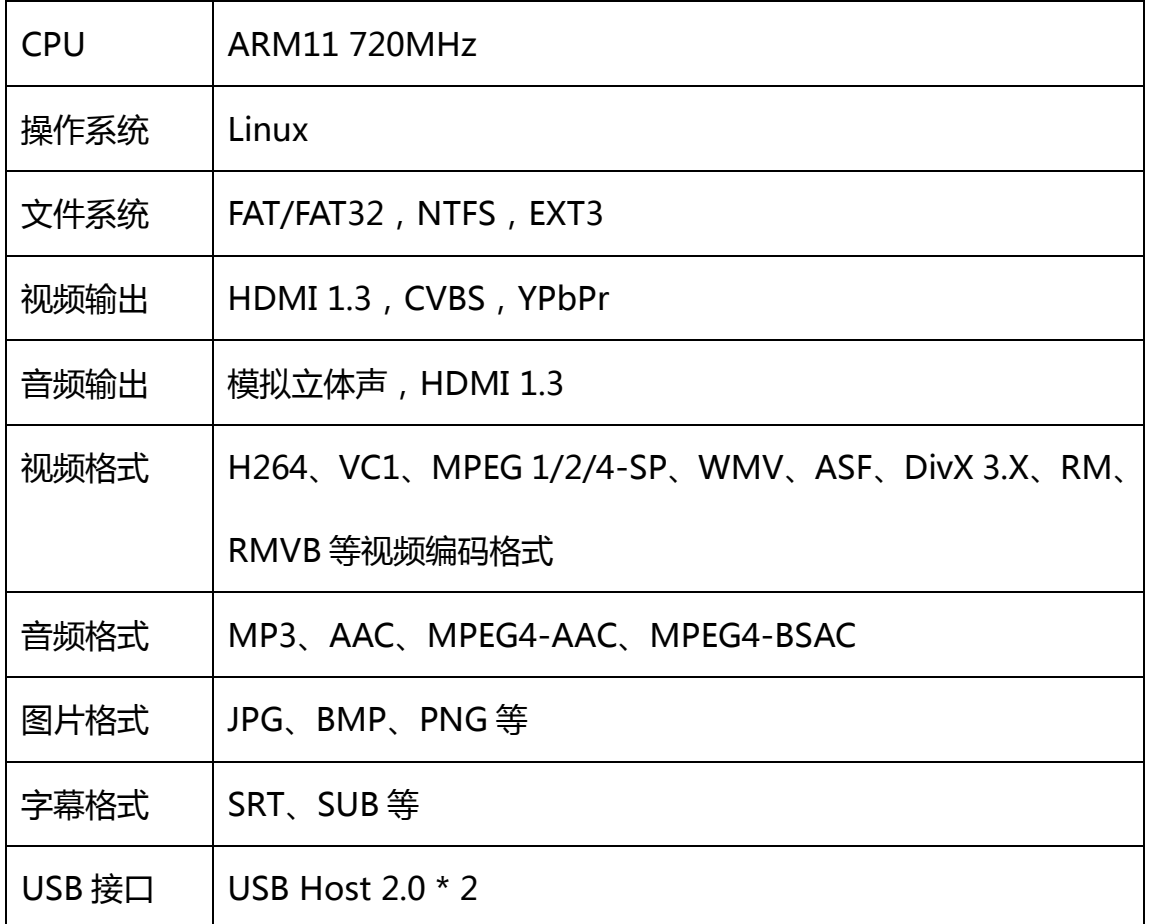

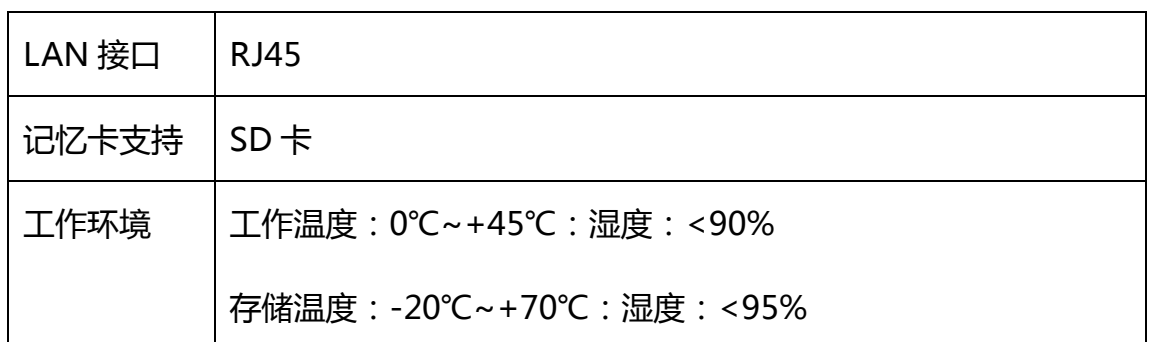

# <span id="page-7-0"></span>1.3.物品清单

- NGbox 机顶盒 1个
- 遥控器 インファイル スマッシュ エンスティックス しゅうしょう 电源线 1条
- 电源适配器 1个
- CVBS 音视频线 1 条
- YPbPr 音视频线 1条
- 电池 (7号) 2节
- 说明书 1本

# 第二章 遥控器简介

# <span id="page-8-1"></span><span id="page-8-0"></span>2.1.遥控器图示

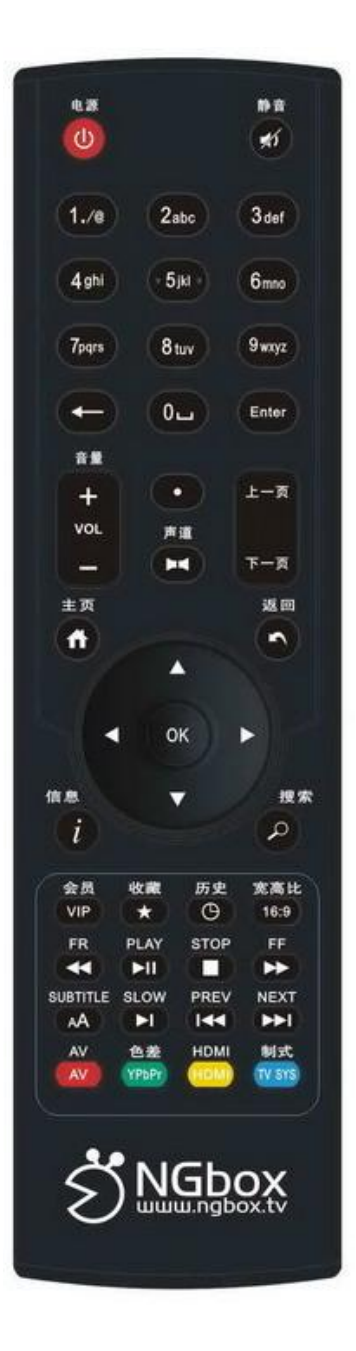

# <span id="page-8-2"></span>2.2.按键描述

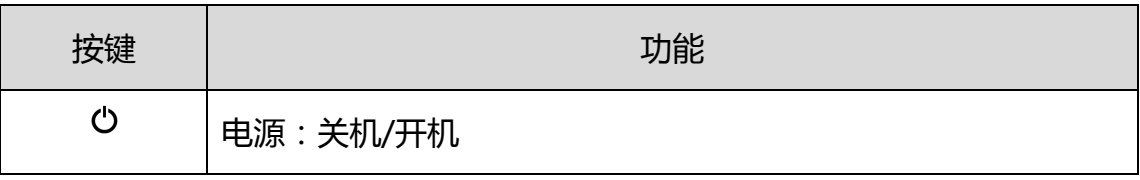

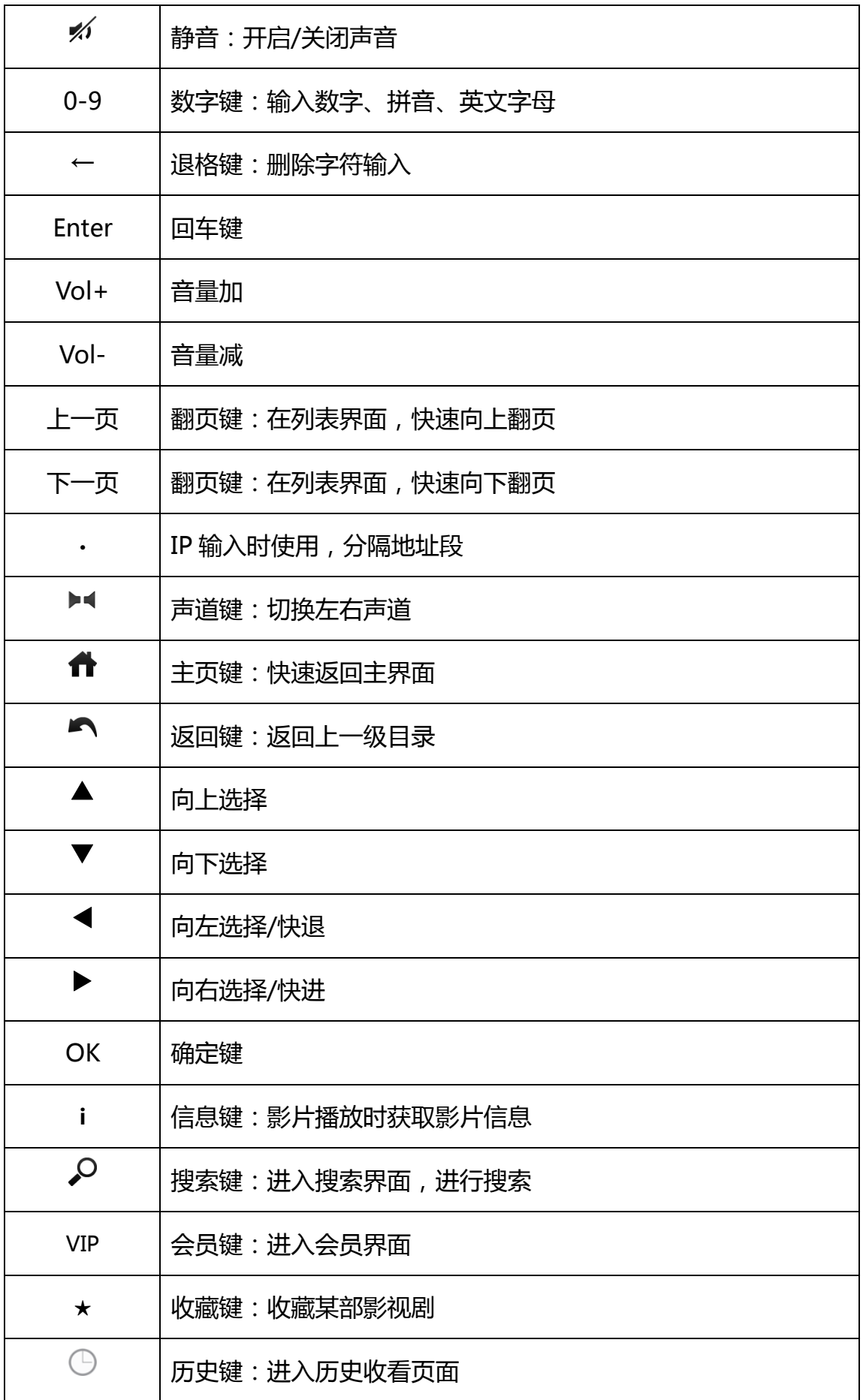

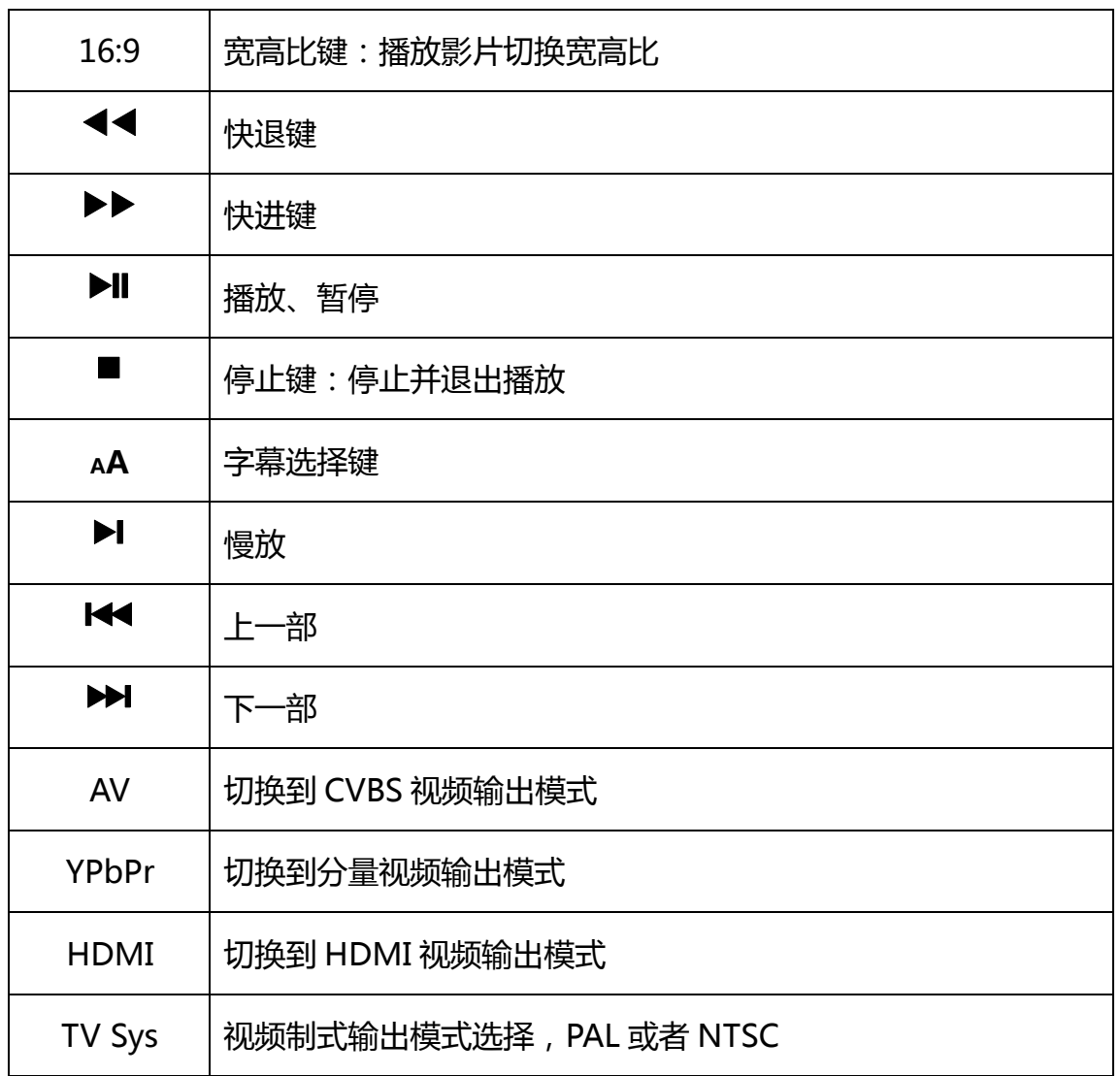

# 第三章 快速安装

# <span id="page-11-1"></span><span id="page-11-0"></span>3.1.安装遥控器

将配件中附带的电池放入遥控器中。

# <span id="page-11-2"></span>3.2.连接显示设备

注意:本产品默认通过 YPbPr(分量)输出视频信号。

## <span id="page-11-3"></span>3.2.1. CVBS 音视频输出

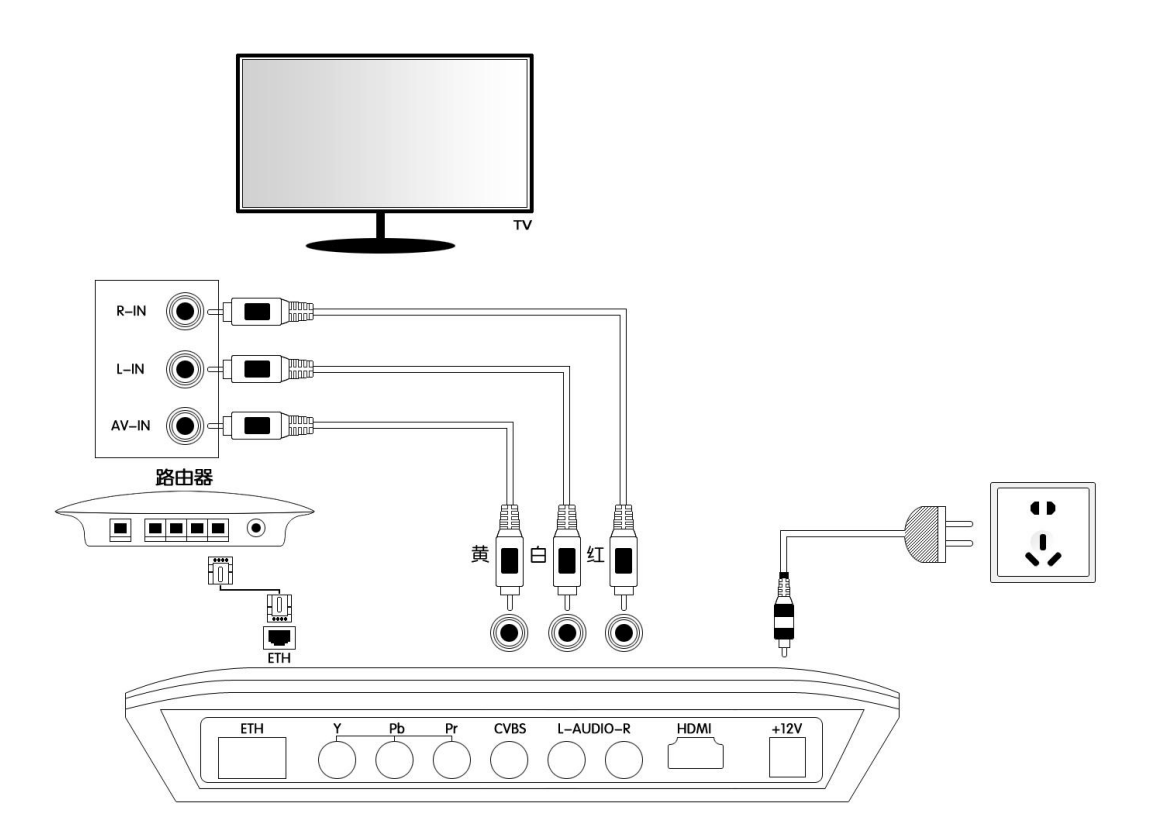

## CVBS 视频输出连线图

如"CVBS 音视频输出连线图"所示, 将 AV 音视频线 ( 黄白红三色插头 ) 根据对应颜色插入机顶盒的 CVBS 输出接口,另一端同样根据对应的颜色插入电 视机的 AV IN 接口。然后将视频输出通过遥控器切换到 AV 输出模式即可。

<span id="page-12-0"></span>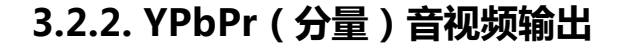

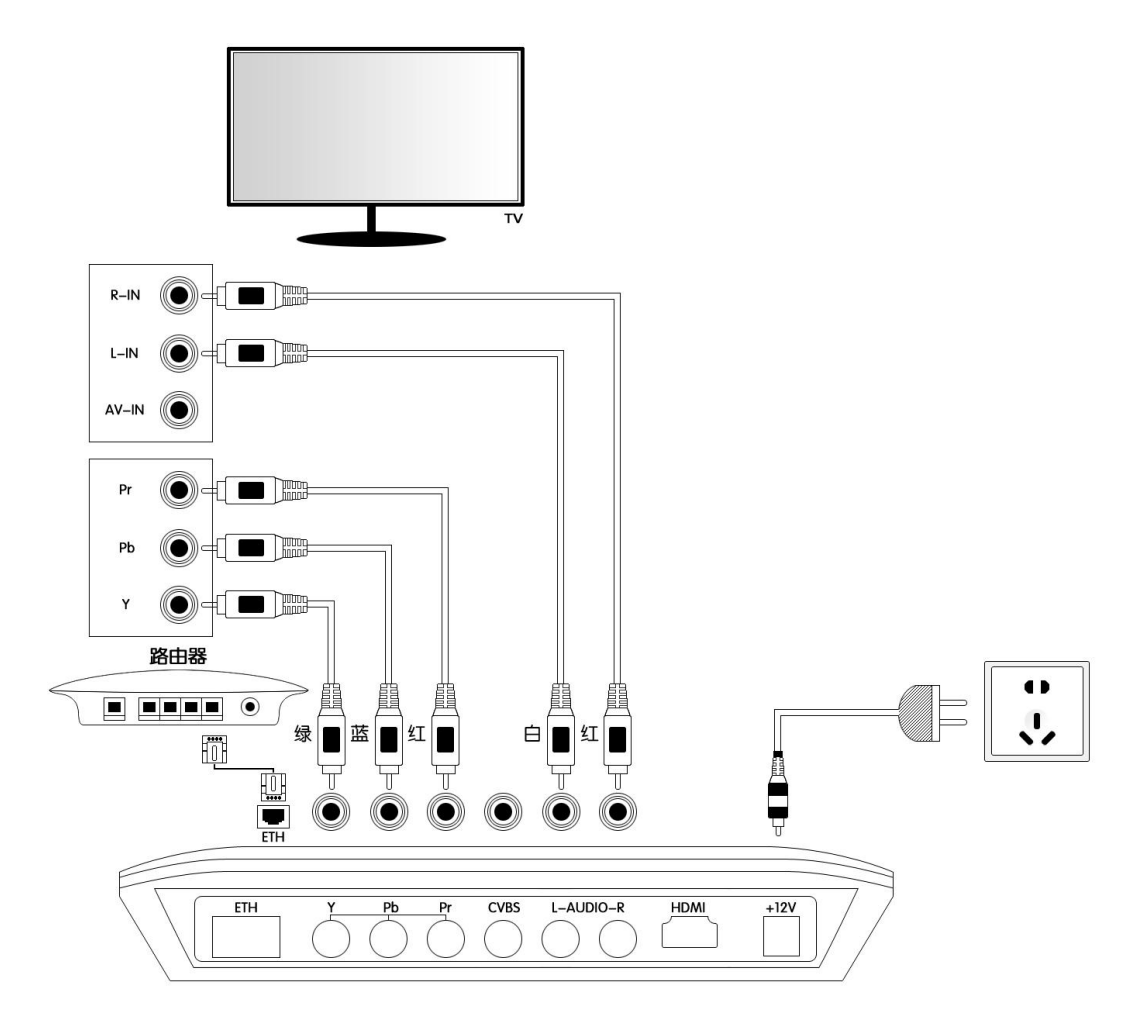

## YPbPr(分量)音视频输出连线图

如"YPbPr(分量)音视频输出连线图"所示将 YPbPr 视频线 (绿蓝红三色 插头)根据对应颜色插入机顶盒的 YPbPr 接口,另一端同样根据对应的颜色插 入电视机的 YPbPr 接口;同时, 将 AV 音视频线 (黄白红三色插头)的白红两 线根据对应的颜色插入机顶盒 L-Audio-R 输出口,另一端根据对应颜色插入电 视机YPbPr接口边上的音频输入接口。然后将视频输出通过遥控器切换到YPbPr 输出模式即可。

# <span id="page-12-1"></span>3.2.3. HDMI 音视频输出

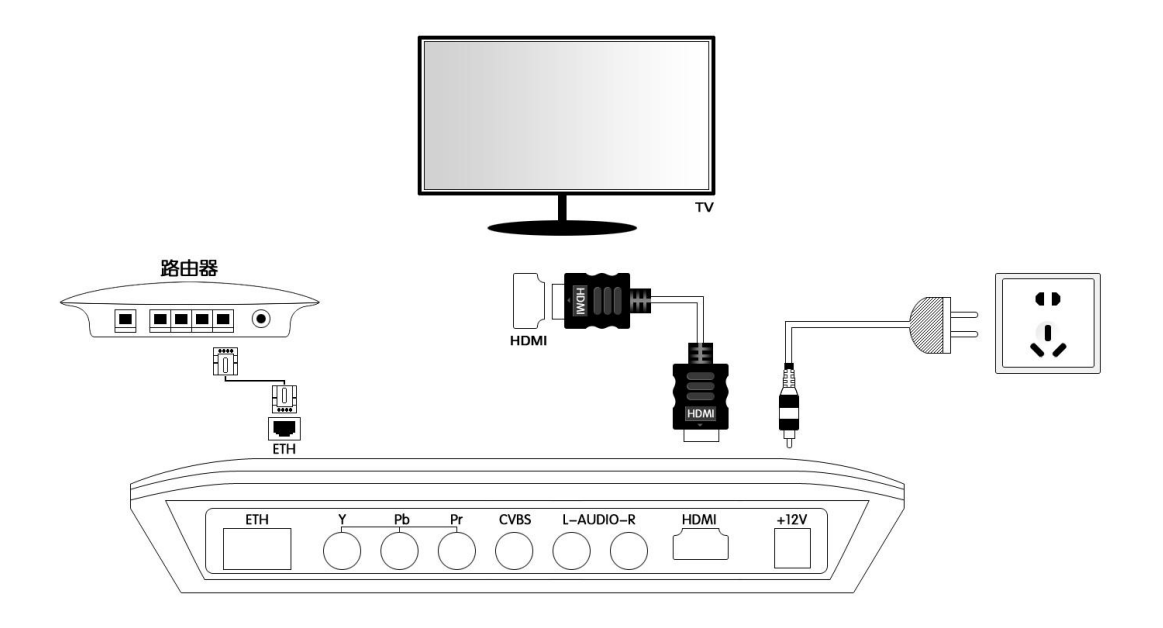

## HDMI 音视频输出连线图

将 HDMI 线一端接入机顶盒 HDMI 输出接口,另一端接电视机的 HDMI 输 入接口。当您连接好电视机后,插上配件中的电源,先将电视机切换到对应的视 频模式,然后通过遥控器 HDMI 视频输出模式,之后就可以在电视机上看到界 面输出了。

## <span id="page-13-0"></span>3.3.连接网络

## <span id="page-13-1"></span>3.3.1. 有线网络连接

## <span id="page-13-2"></span>3.3.1.1. 连接网线

将网线一端连接至机顶盒的网络接口,另一端连接路由器,等看到机顶盒网 络接口有黄、绿灯显示,则表示网络硬件连接已经正常。

## <span id="page-13-3"></span>3.3.1.2. 网络设置

连接好网线后,进入机顶盒的"设置"-> "有线网络"界面,根据路由器的 设置选择正确的网络连接方式。如果是"DHCP 自动获取"的方式,则机顶盒会 自动从路由器获取 ip,等界面显示"获取 IP 地址成功"即可正常使用; 如果是

"静态 IP"方式,则输入正确的 ip 地址、网关、子网掩码和 DNS 后即可使用。 如果无法使用网络,可首先通过界面上的"网络自检"检测网络故障,并根据界 面提示修正相应错误,如果依然无法判断问题所在,请参考第四章"疑难解答", 掋除网络故障。

# 第四章 使用指南

# <span id="page-14-1"></span><span id="page-14-0"></span>4.1.开机

打开电视机,选择正确的视频输入通道。接通机顶盒电源后,按一下电源开 关,此时机顶盒开始启动,大约 3 秒钟之后出现开机画面,如下所示:

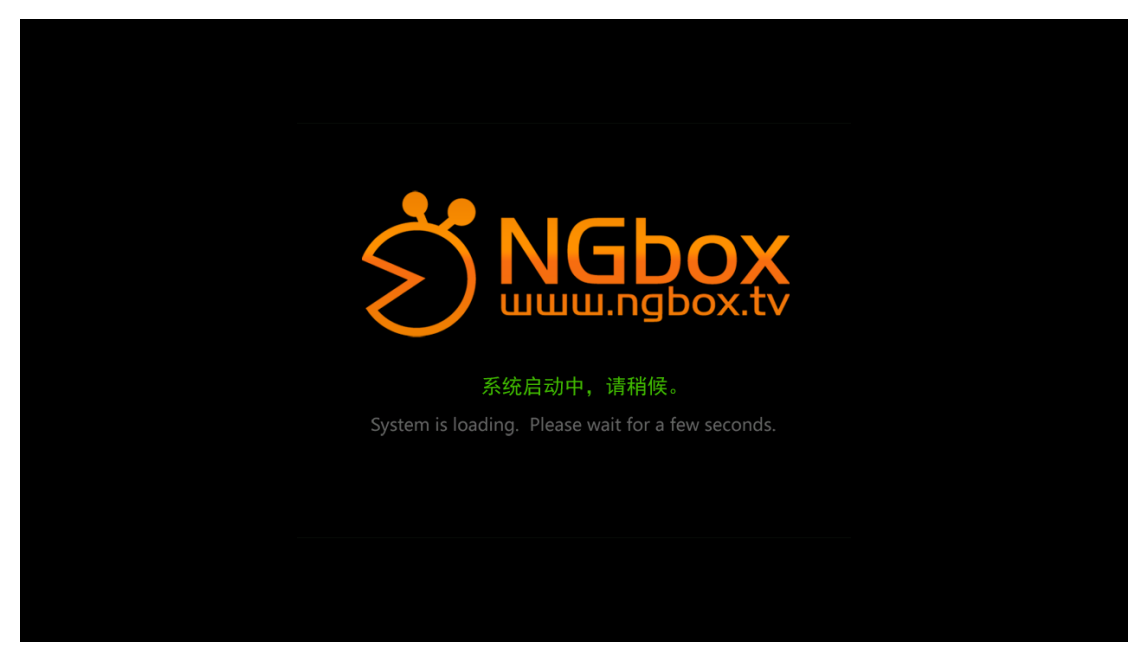

机顶盒开机界面

大约 10 秒钟之后, 机顶盒进入正式的主界面。

## <span id="page-14-2"></span>4.2.主界面

按"▲、▼、◀、▶"可选择不同目录, 按"OK"键进入指定菜单。主界 面示意图如下:

NGbox 使用说明书

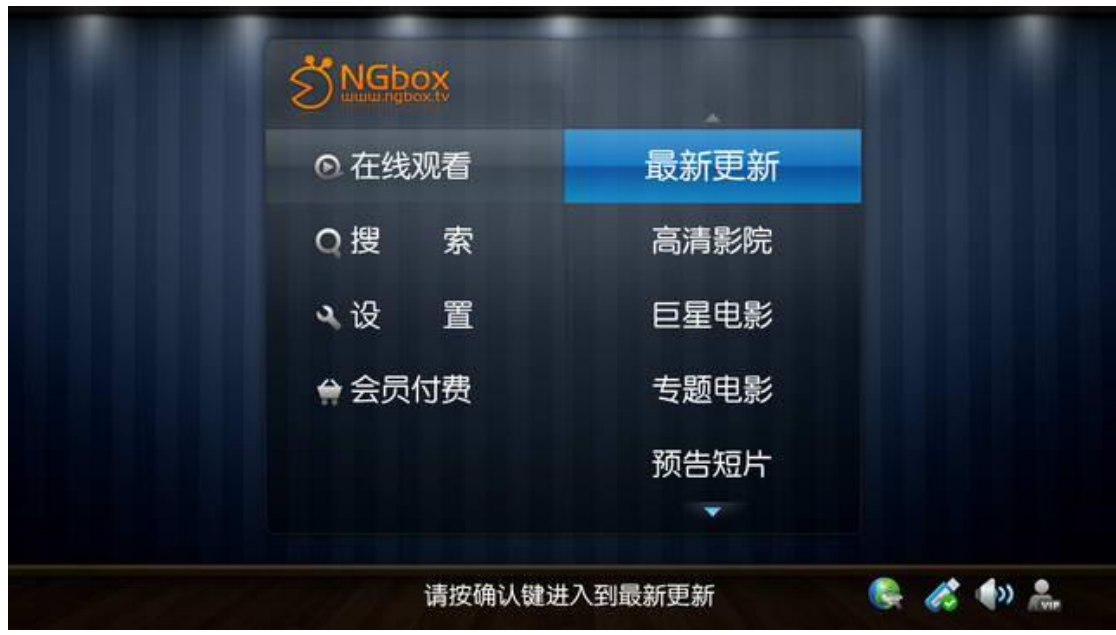

主界面

# <span id="page-15-0"></span>4.3.列表界面

按"◀、▶"可在列表选择区和列表排序区之间切换;当焦点在列表选择区 时, 按"▲、▼"可选择不同影视分类或者节目, 按"OK"键进入该影视分类 或者具体影片播放界面;当焦点在列表排序区时,按"▲、▼"可选择不同的 列表排序方式,按"OK"键使排序方式生效, 此时系统将重新加载列表。

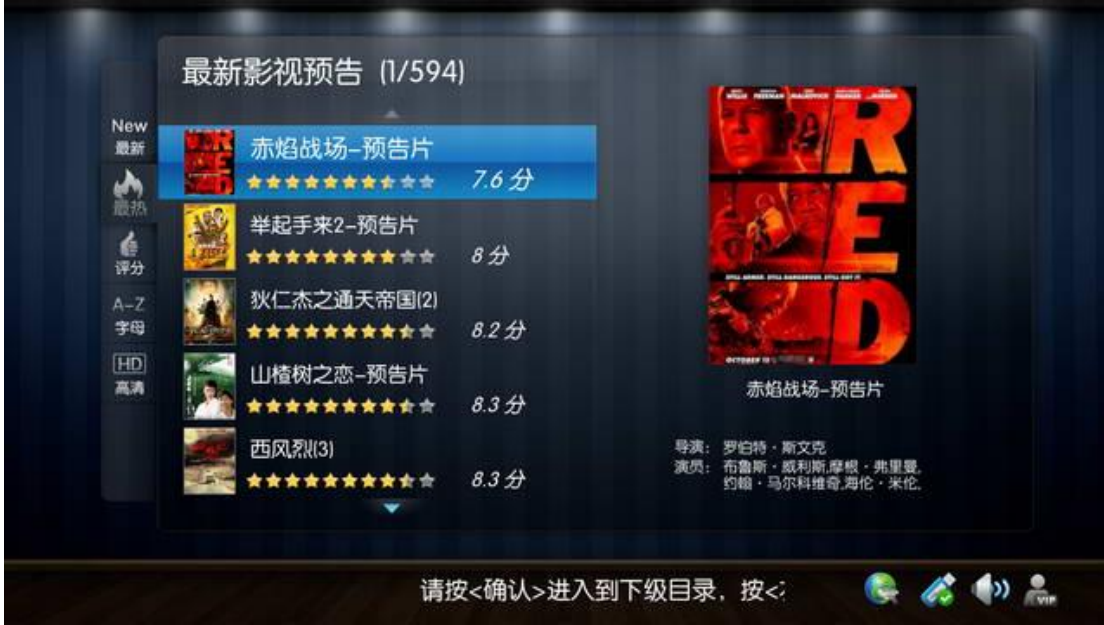

列表界面(焦点在列表上)

NGbox 使用说明书

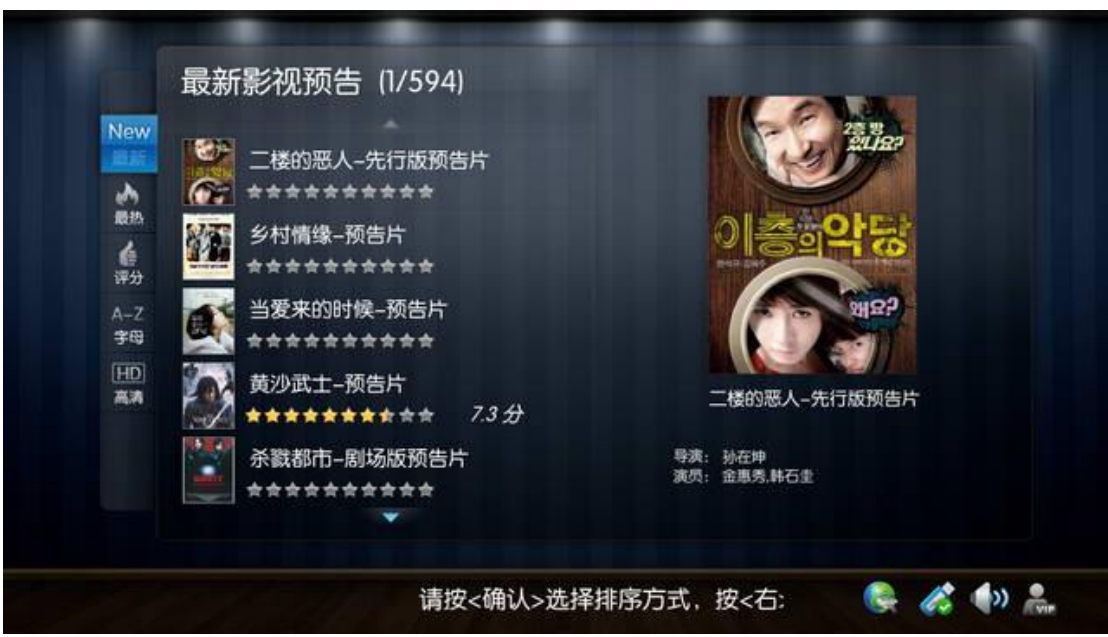

列表界面(焦点在排序上)

# <span id="page-16-0"></span>4.4.具体影片播放界面

如果是电影, 按"OK"键开始播放影片; 如果是电视剧, 按"< ↓"可 选择不同集数, 按"OK"键开始播放指定集数的电视剧; 按"★"键可将本节 目添加到"精彩收藏";界面如下:

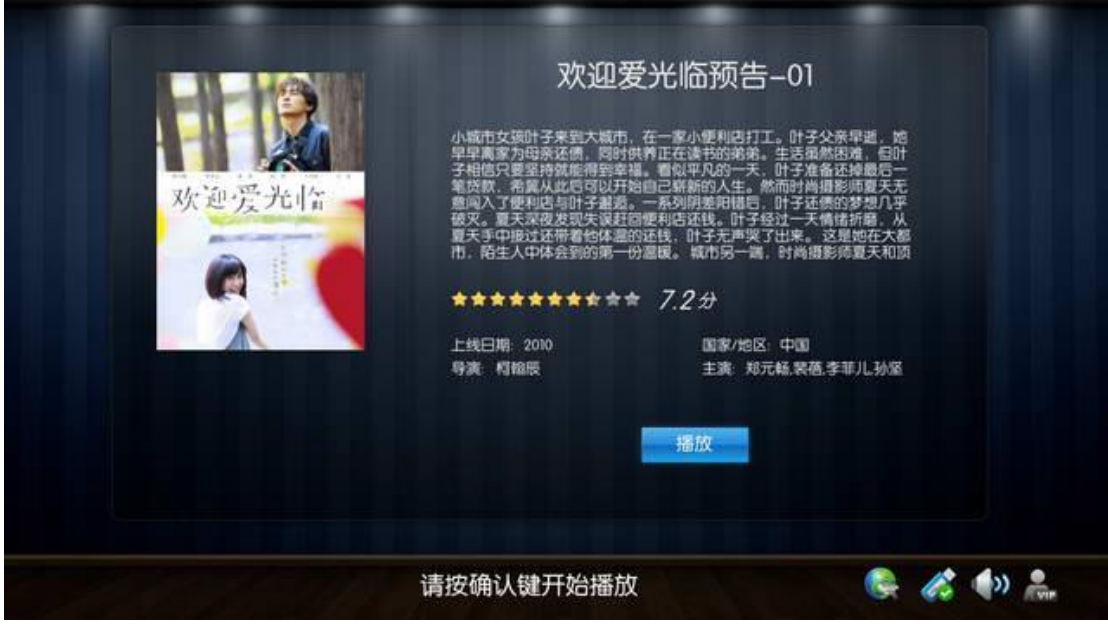

电影播放界面

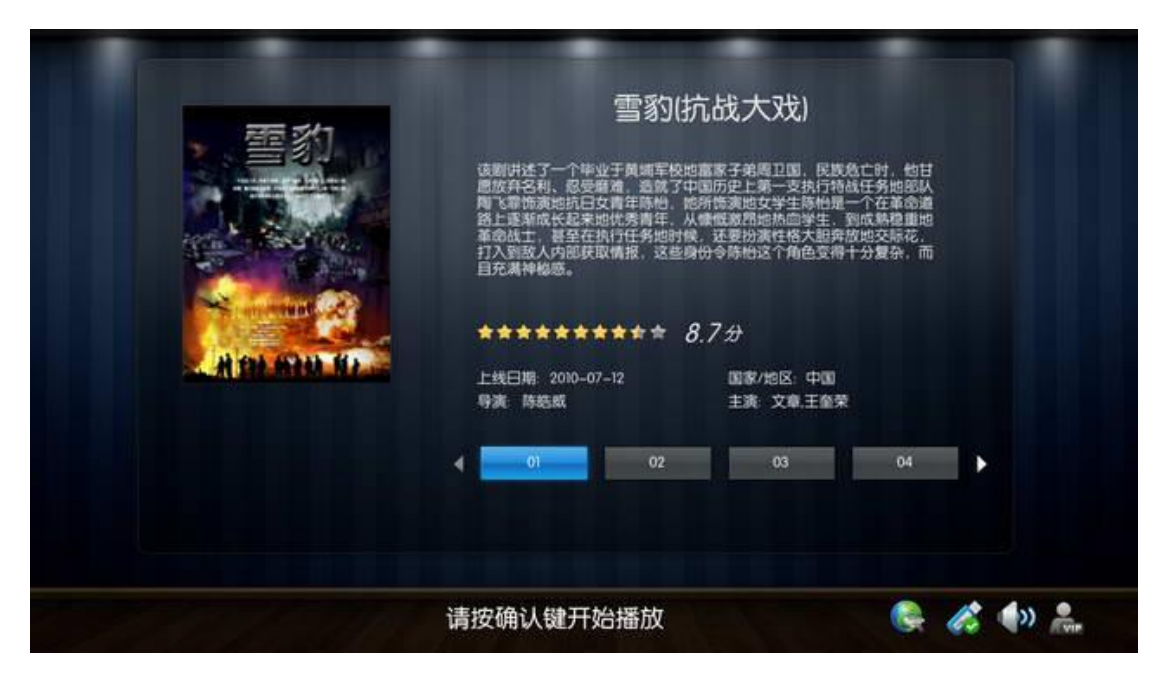

电视剧播放界面

# <span id="page-17-0"></span>4.5.在线视频播放界面

# <span id="page-17-1"></span>4.5.1. 影片缓冲界面

每部影视剧开始播放前都会有一段时间的缓冲过程,屏幕左上角将提示缓冲 进度信息,此时界面上提示如下:

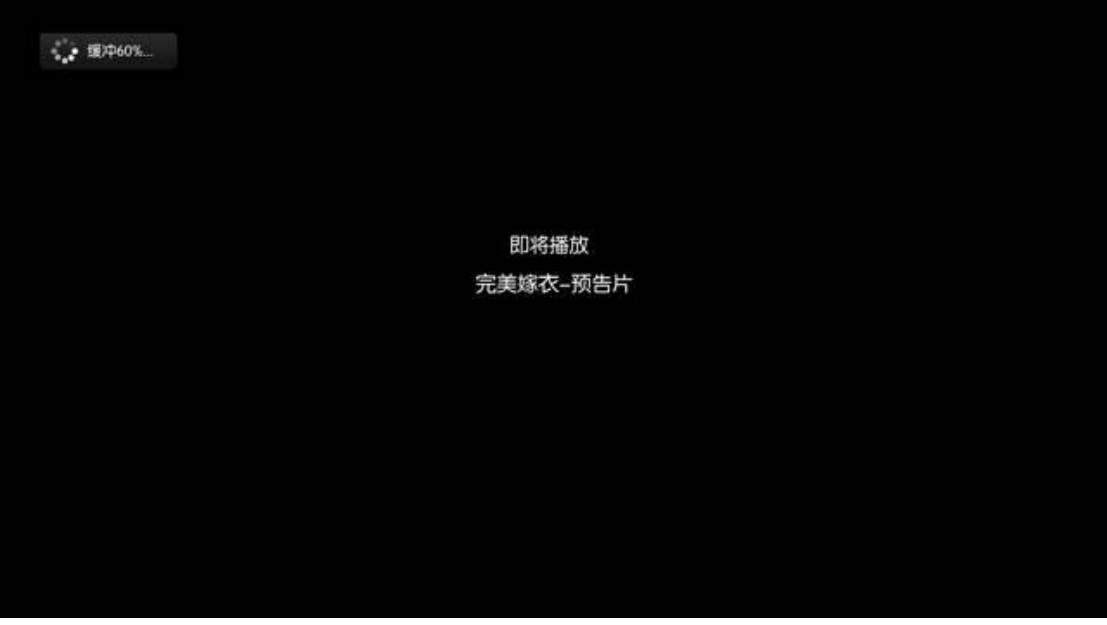

## 播放缓冲界面

# <span id="page-17-2"></span>4.5.2. 快进、快退界面

按"◀、▶"可实现影视剧的快进和快退,连续按"◀、▶"或者按住不 放,可达到加速快进或快退的效果。

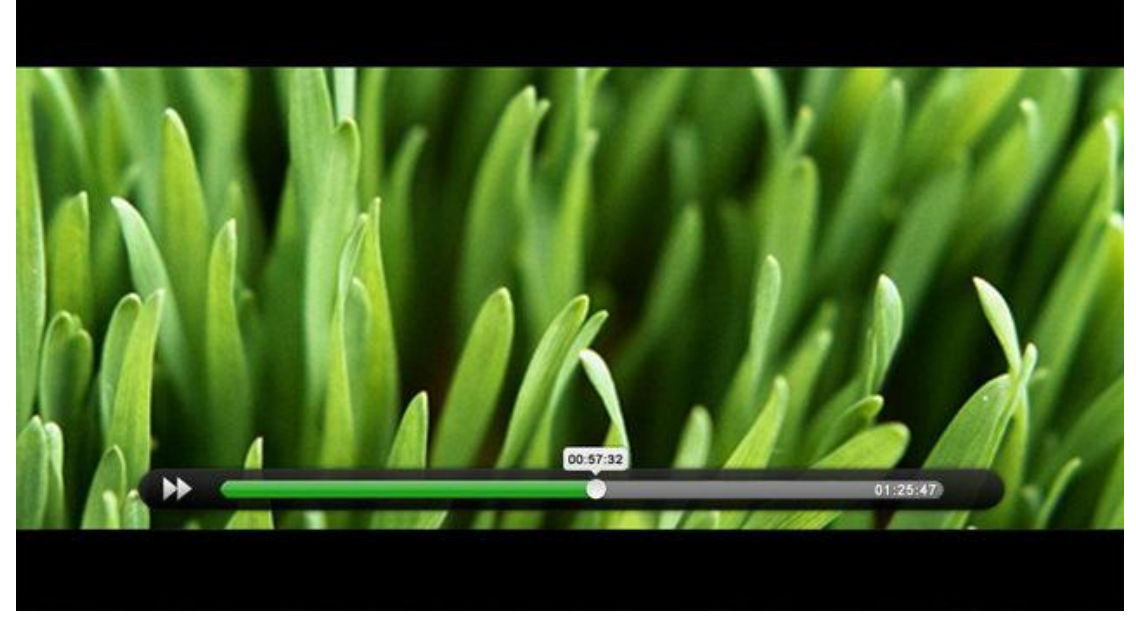

快进、快退界面

# <span id="page-18-0"></span>4.5.3. 暂停、恢复播放界面

在影片播放时, 按"OK"键进入影片的暂停界面, 再按"确定"则退出暂 停状态,恢复播放。

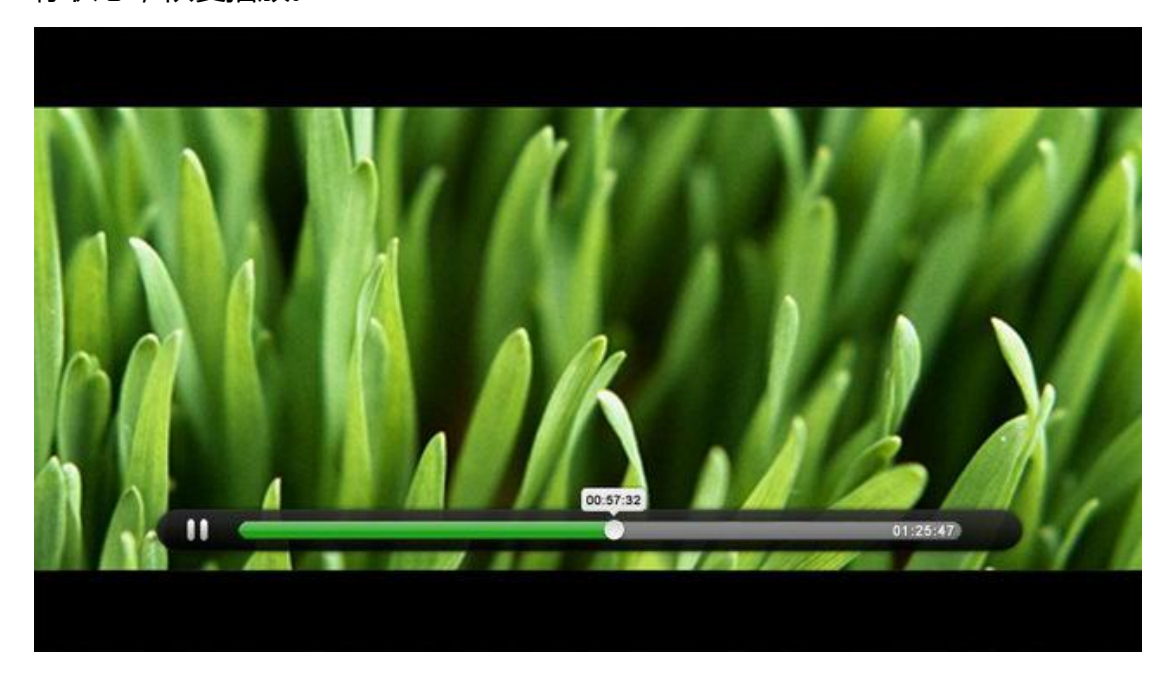

暂停界面

NGbox 使用说明书

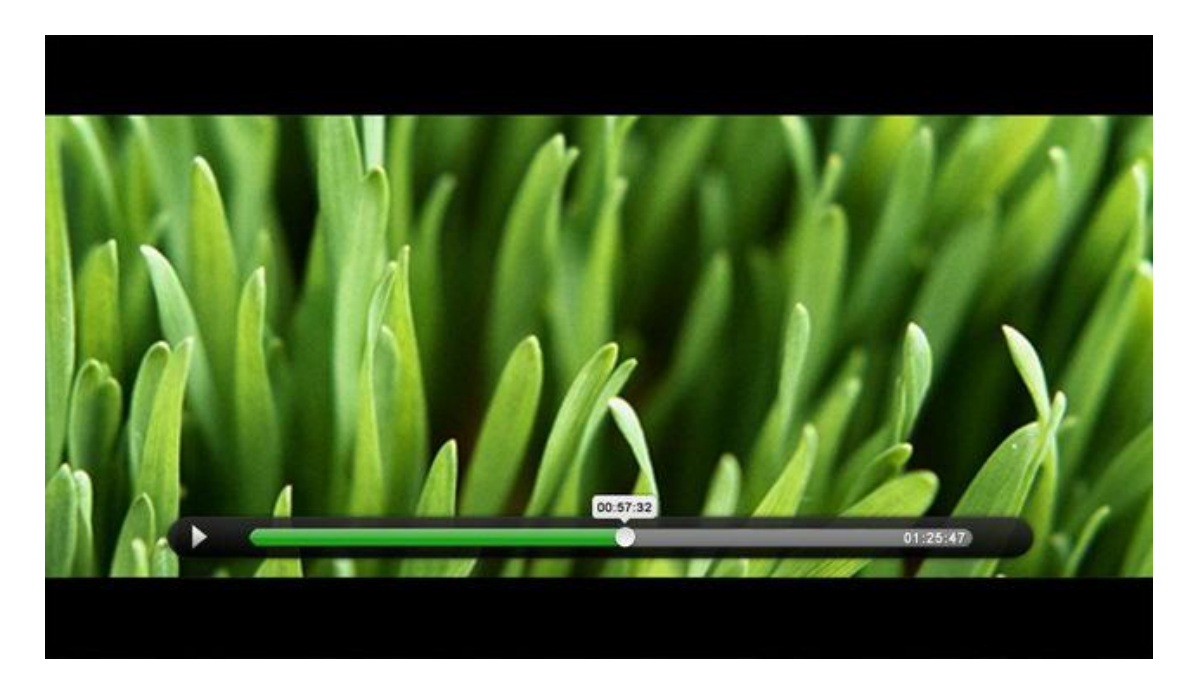

恢复播放界面

# <span id="page-19-0"></span>4.5.4. 音量调节界面

影片播放过程中,可通过"Vol+、Vol-"按键调节音量。其界面展示如下:

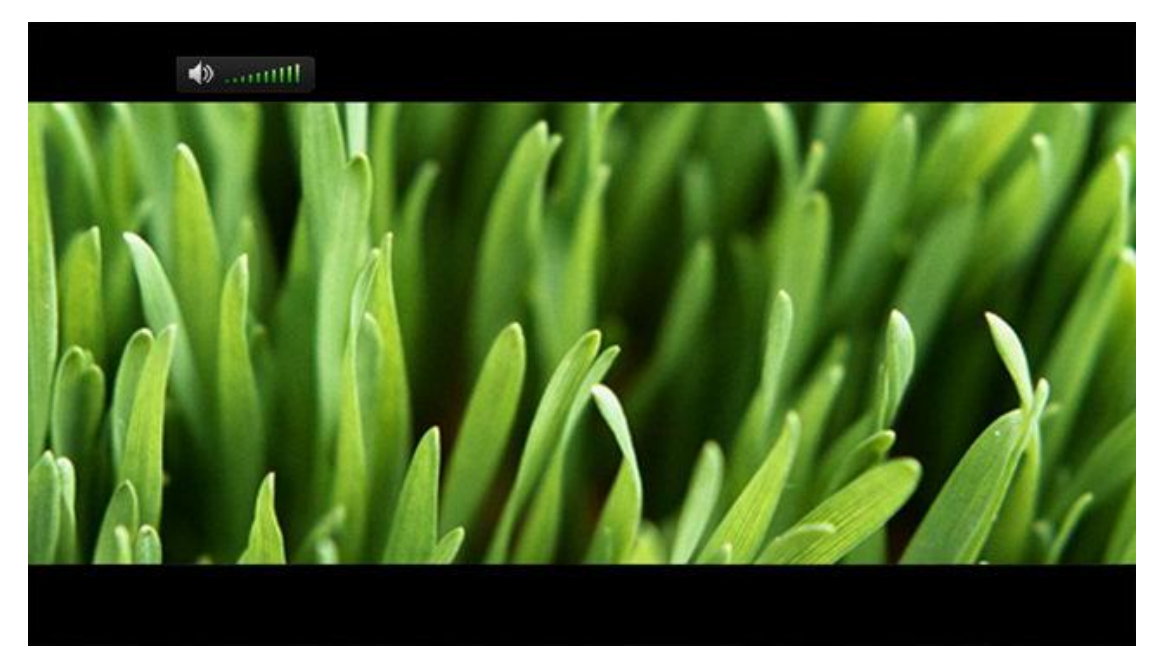

音量调节界面

# <span id="page-19-1"></span>4.6.状态提示区

所有操作界面,下方都有一条状态提示栏,中间文件区域用于展示一些基本 的操作提示,右下角几个图标用于展示一些系统状态,状态栏如下所示:

### 请按确认键进入到下级目录

**C** 公 の こ

状态图标及其意义如下:

- 第3章:用于表示网络未连接或已连接状态;
- 公 ◇ : 用于表示 U 盘未插入或已插入状态;
- **. 3. 2. 3.** : 用于表示当前为非包时段用户或包时段用户;
- <<<mark>\*\*\*\*\*\*</mark>; 用于表示当前为静音或有声音状态;
- :用于表示当前有可用更新正在下载或者已经下载完毕,等待升级。 升级将在系统重启后自动完成。

## <span id="page-20-0"></span>4.7.搜索界面

按遥控器数字键输入拼音或英文字母,按"▲、▼"可切换输入法。输入 完毕,按"OK"键系统自动从网络获取搜索结果,并将返回的搜索结果列于右 侧列表栏;焦点切换到列表栏后,按"▲、▼"可选择不同影视剧内容,按"确 定"进入该影片的播放界面。以下为使用丌同搜索方法搜索同一部影片的示例。

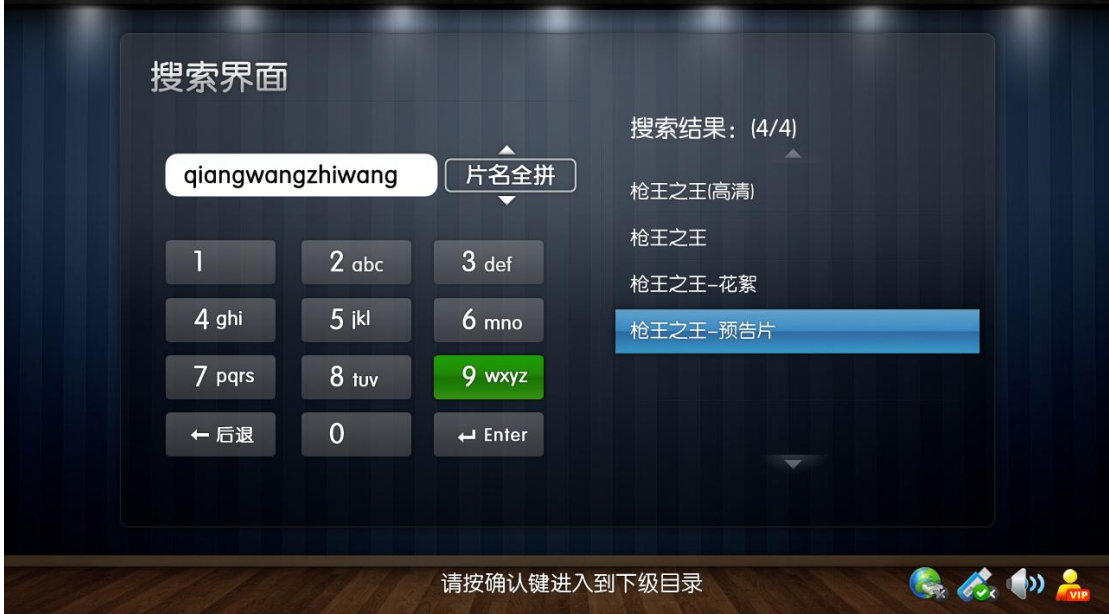

片名全拼搜索界面

NGbox 使用说明书

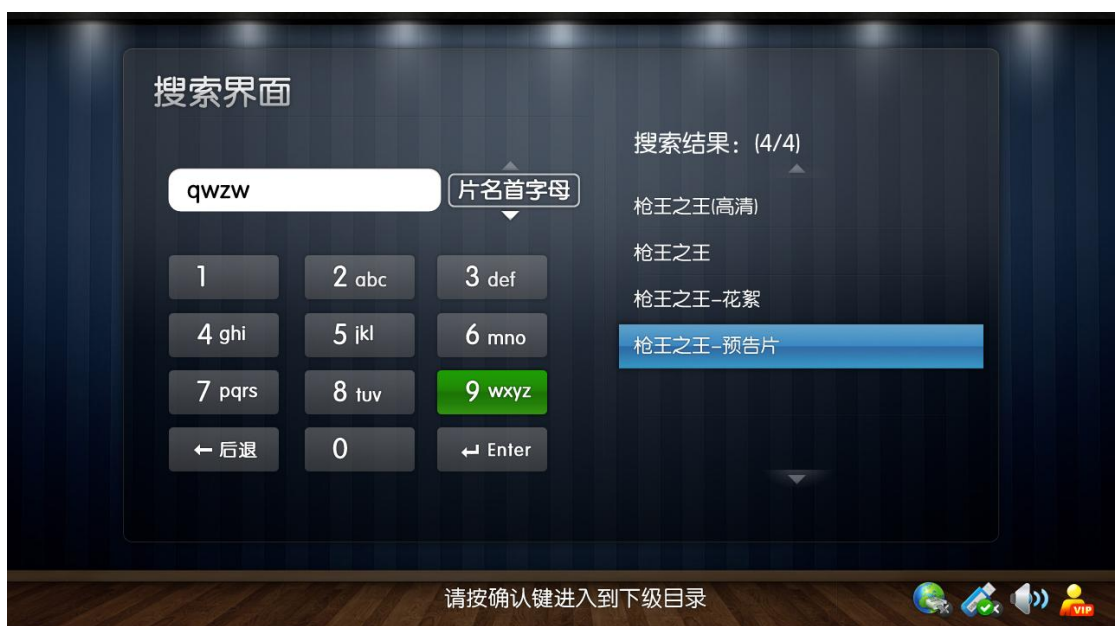

片名首字母搜索界面

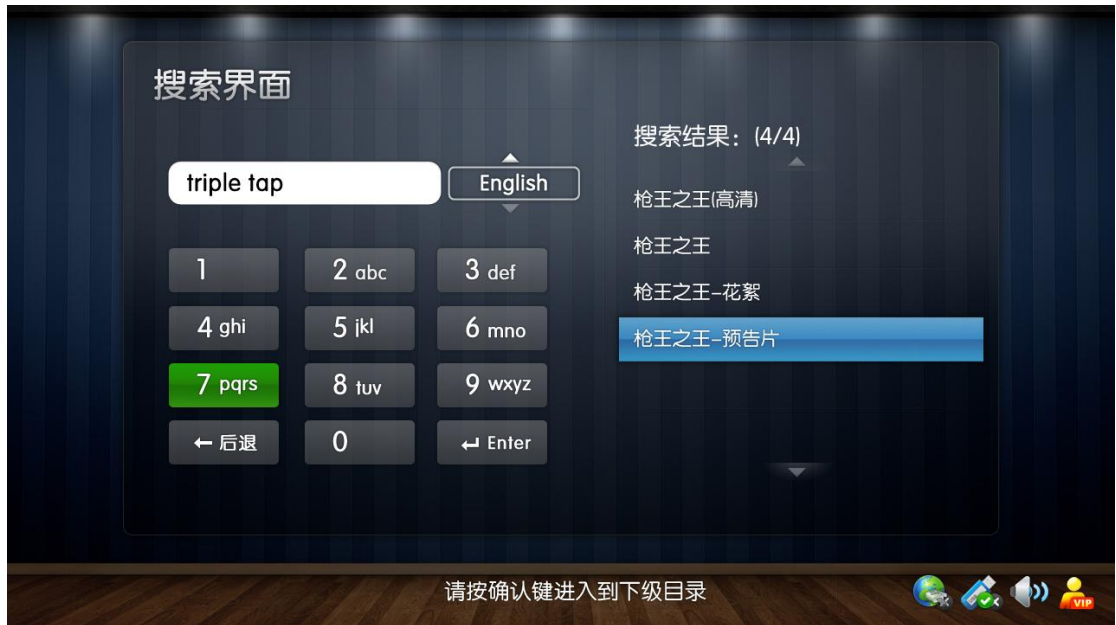

英文搜索界面

# <span id="page-21-0"></span>4.8.精彩收藏界面

通过在具体影片播放界面"★"键操作,可将您所喜爱的影视剧添加精彩收 藏,之后在精彩收藏界面即可快速进入该影视剧的播放界面。按"▲、▼"可 选择不同影视内容,按"OK"键进入该影视内容播放界面。界面如下:

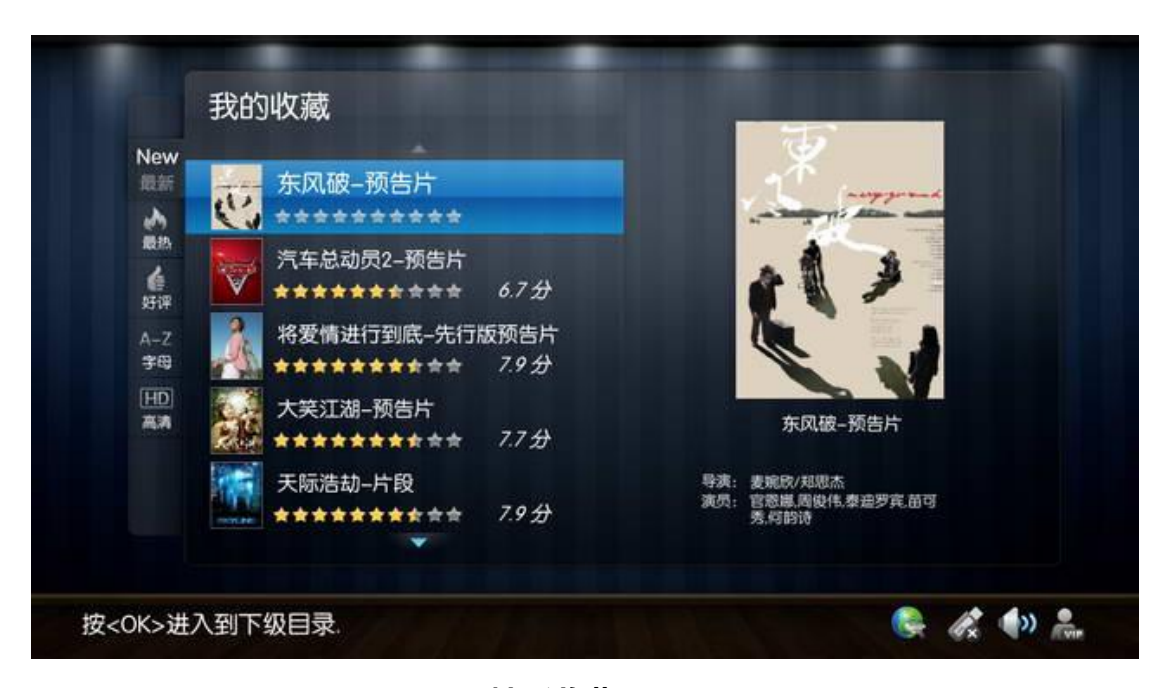

## 精彩收藏界面

# <span id="page-22-0"></span>4.9.观看历史界面

您所播放过的影视剧内容,会自动记录在播放历史中,以方便您下次快速进 入该影视剧的播放界面。按"▲、▼"可选择不同影视内容,按"OK"键进入 该影视内容播放界面。界面如下:

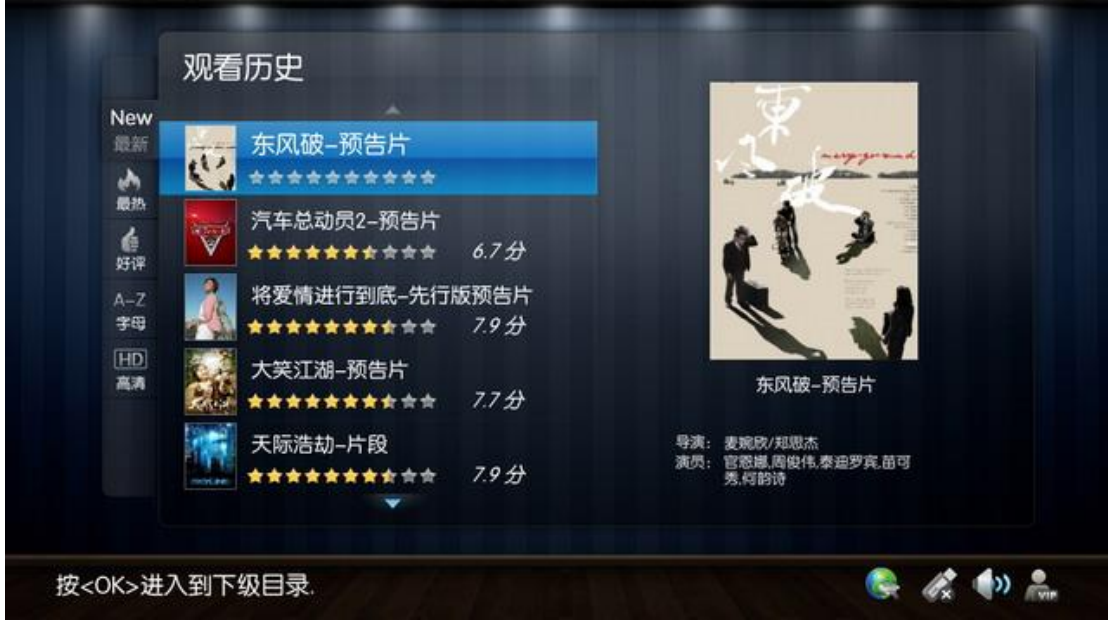

播放历史界面

# <span id="page-22-1"></span>4.10. 会员充值界面

您可以通过 www.ngbox.tv 或当地经销商购买充值卡。

# 4.10.1. 会员套餐选择界面

按"▲、▼、◀、▶"可选择不同的套餐类型或者充值;按"确定"选定 套餐或者进入会员充值界面。

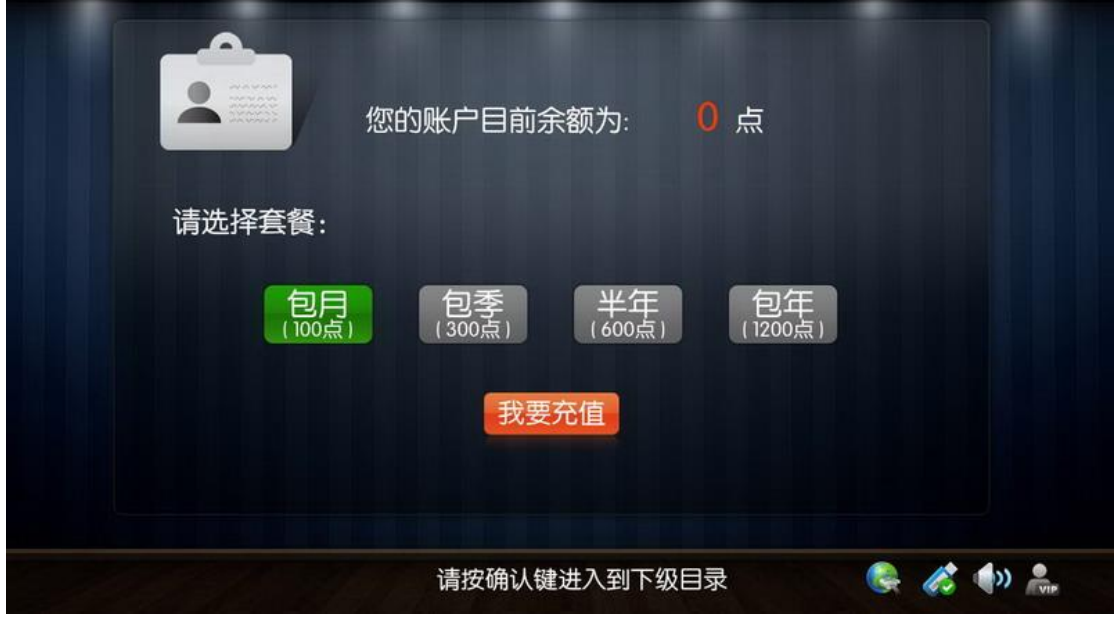

#### 套餐选择界面

如果您是包时段用户,第一行将提示当前的账户包时段的有效时间;如果是 非包时段用户,系统只会提示当前帐号的剩余点数。

# 4.10.2. 会员充值界面

按遥控器上的数字键输入充值卡号和密码;按"▲、▼"选择输入充值卡 号或者输入密码;按"OK"键提交卡号、密码进行充值;按"返回"放弃充值, 退出充值界面。

NGbox 使用说明书

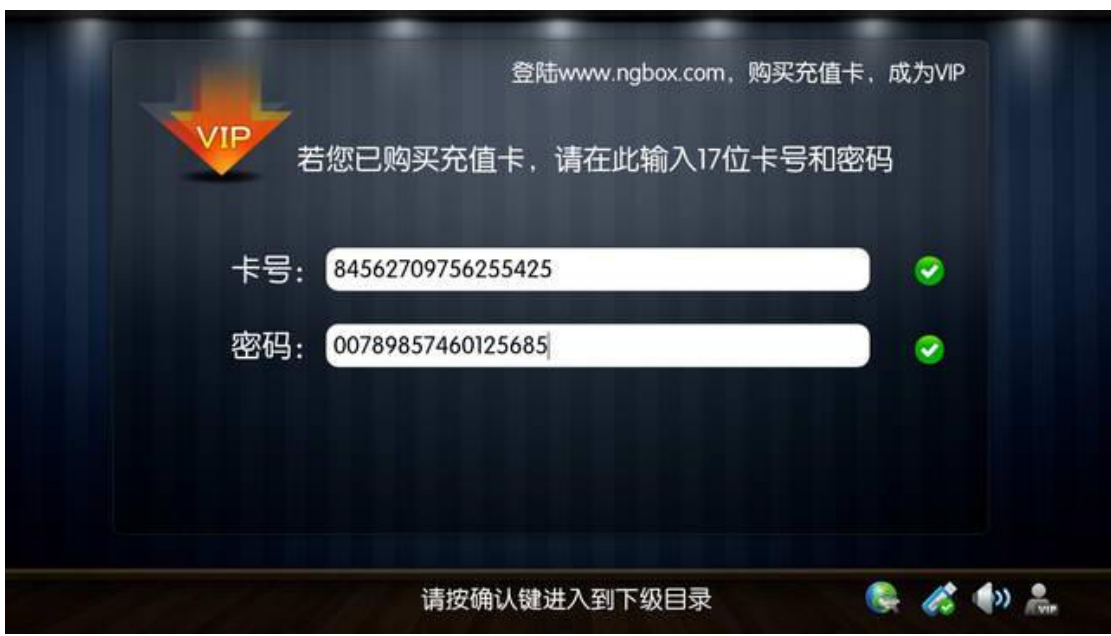

充值界面

# <span id="page-24-0"></span>4.11. 本地影音界面

# <span id="page-24-1"></span>4.11.1. 视频界面

在该界面下,你可以浏览、播放您的 U 盘中所存储的影视内容。按"▲、▼" 可选择丌同目录或者节目,按"OK"键进入下一级目录或者播放影视内容。界 面如下:

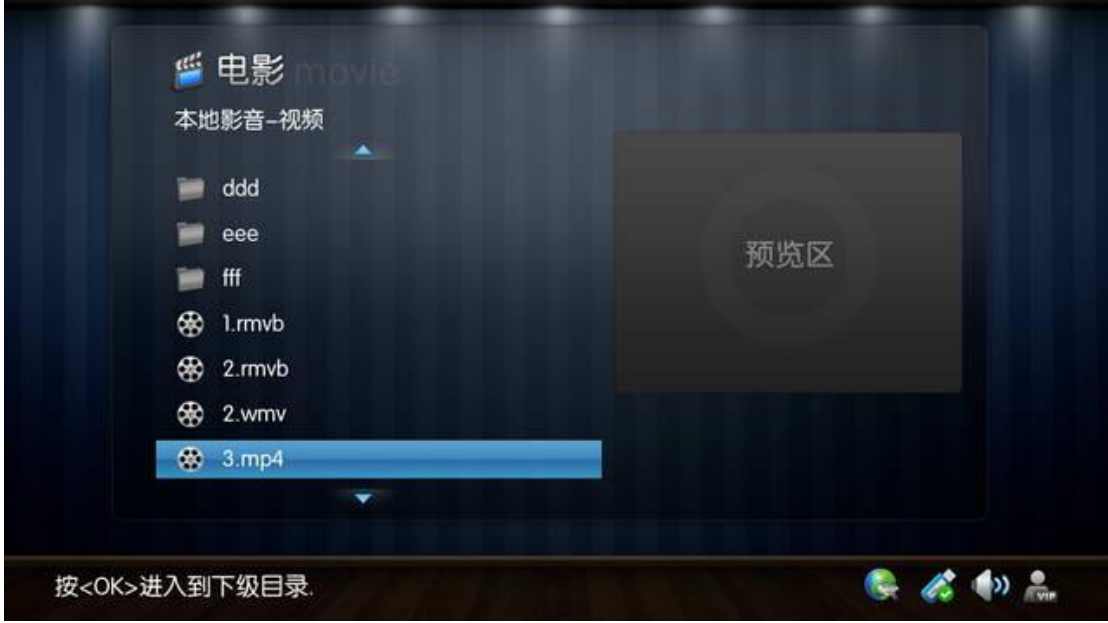

视频界面

# <span id="page-25-0"></span>4.11.2. 音乐界面

在该界面下,你可以浏览、播放您的 U 盘中所存储的音乐内容。按"▲、▼" 可选择丌同目录或者音乐文件,按"OK"键进入下一级目录或者开始播放选中 的音乐。界面如下:

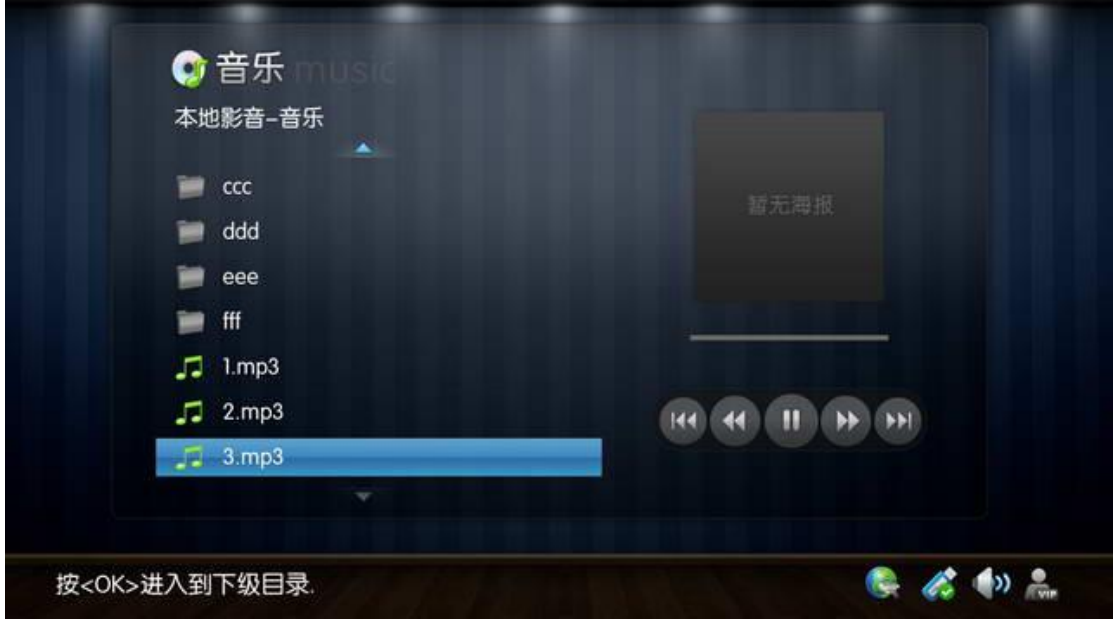

音乐界面

# <span id="page-25-1"></span>4.11.3. 图片界面

在该界面下,你可以浏览、查看您的 U 盘中所存储的图片资源,界面右侧会 实时显示您所选择的图片的预览效果。按"▲、▼"可选择不同目录或者图片, 按"OK"键进入下一级目录或者开起全屏幻灯片图片欣赏模式。进入幻灯片图 片欣赏后,按"返回"键退出该模式,界面如下:

NGbox 使用说明书

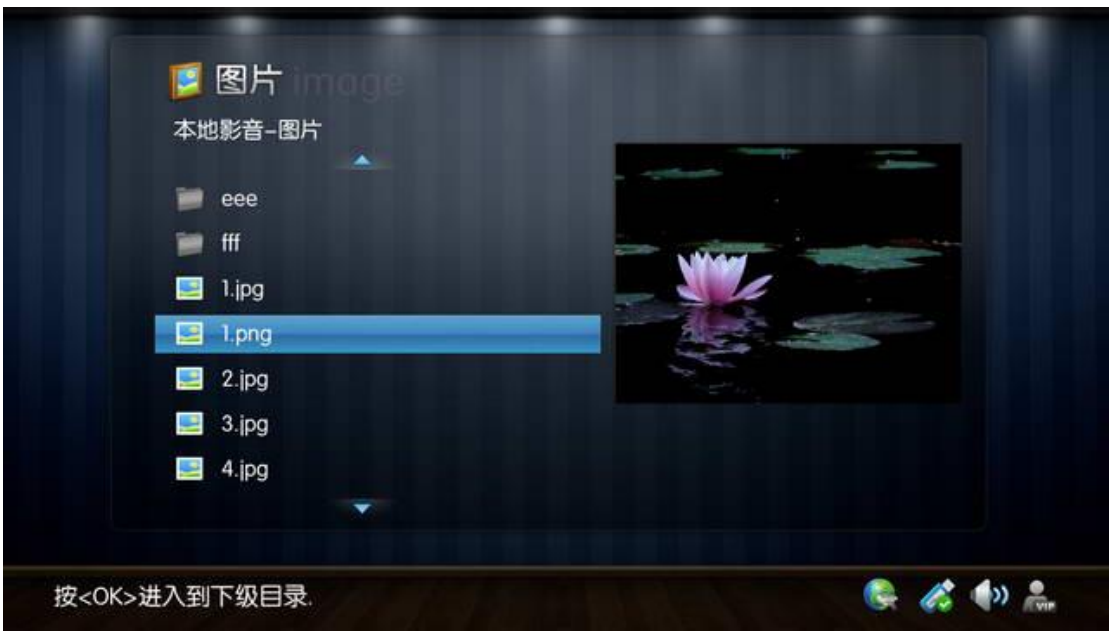

图片界面

# <span id="page-26-0"></span>4.12. 设置界面

# <span id="page-26-1"></span>4.12.1. 有线网络设置界面

# 4.12.1.1. DHCP 自动获取 IP

选定"DHCP 自动获取"后, 按"OK"键, 系统将自动尝试获取 ip 地址。

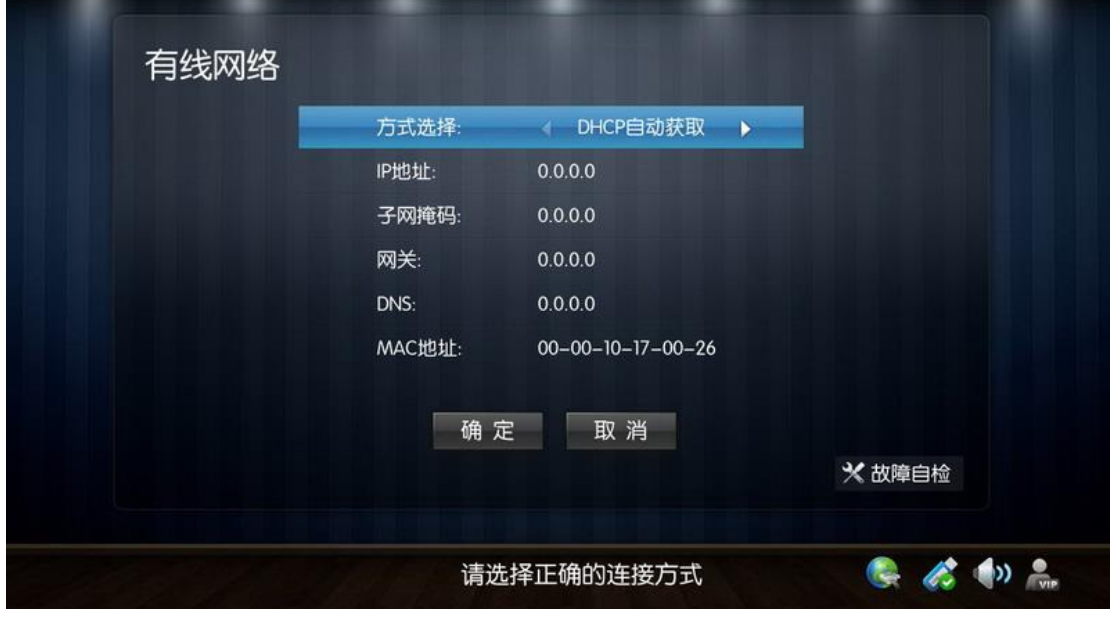

DHCP 设置界面

4.12.1.2. 手动设置 IP

选定"手工设置"后,可自己编辑要设置的网络信息。按"▲、▼"选择 要编辑的信息,按"OK"键进入该顷的编辑模式,按数字键即可进行输入。输 入完毕后, 选择"确定"按钮, 按"OK"键使设置生效。

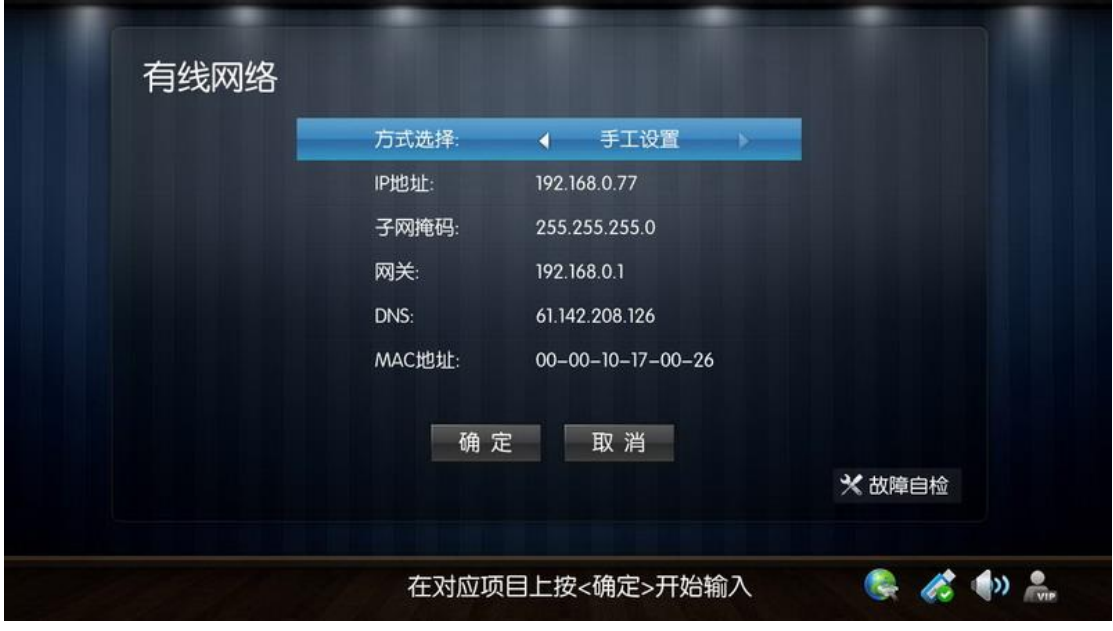

IP 手动设置界面

# <span id="page-27-0"></span>4.12.2. 视频设置界面

按"▲、▼"选择设置项,按"◀、▶"选择不同设置;设置完毕后,选 择"确定"按钮,按"OK"键使设置生效;选择"取消"按钮,并按"OK"键 或者之间按"返回"键,即放弃设置。

NGbox 使用说明书

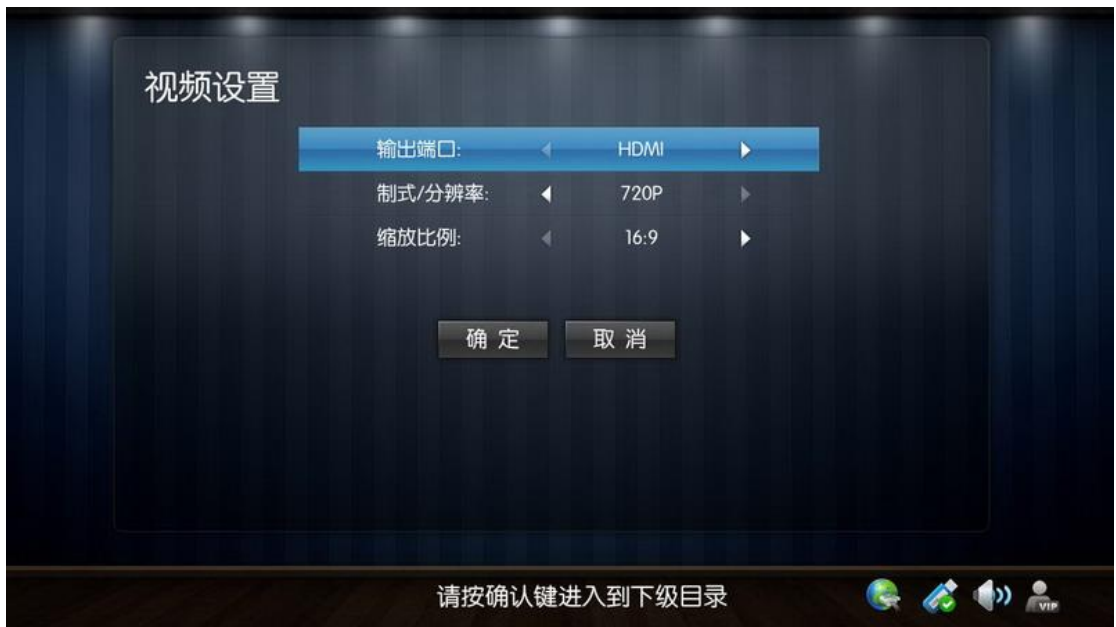

视频设置界面

# <span id="page-28-0"></span>4.12.3. 系统信息界面

本界面只用来读取一些系统信息。

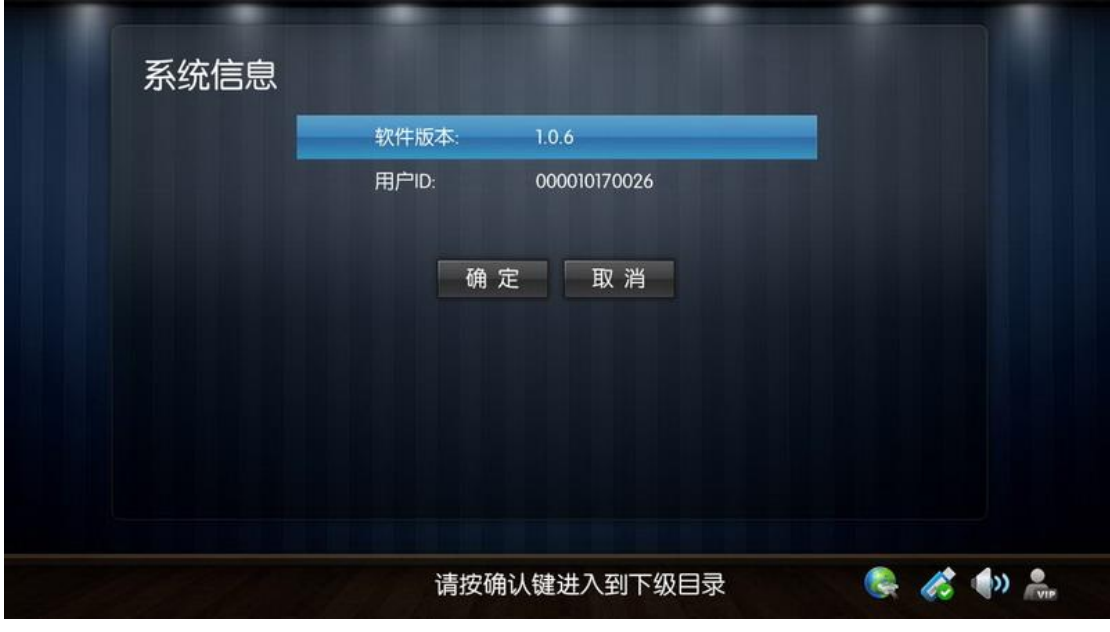

系统信息界面

# <span id="page-28-1"></span>4.12.4. 其他设置界面

按"▲、▼"选择设置项,按"◀、▶"选择不同设置;设置完毕后,选 择"确定"按钮,按"OK"键使设置生效;选择"取消"按钮,并按"OK"键

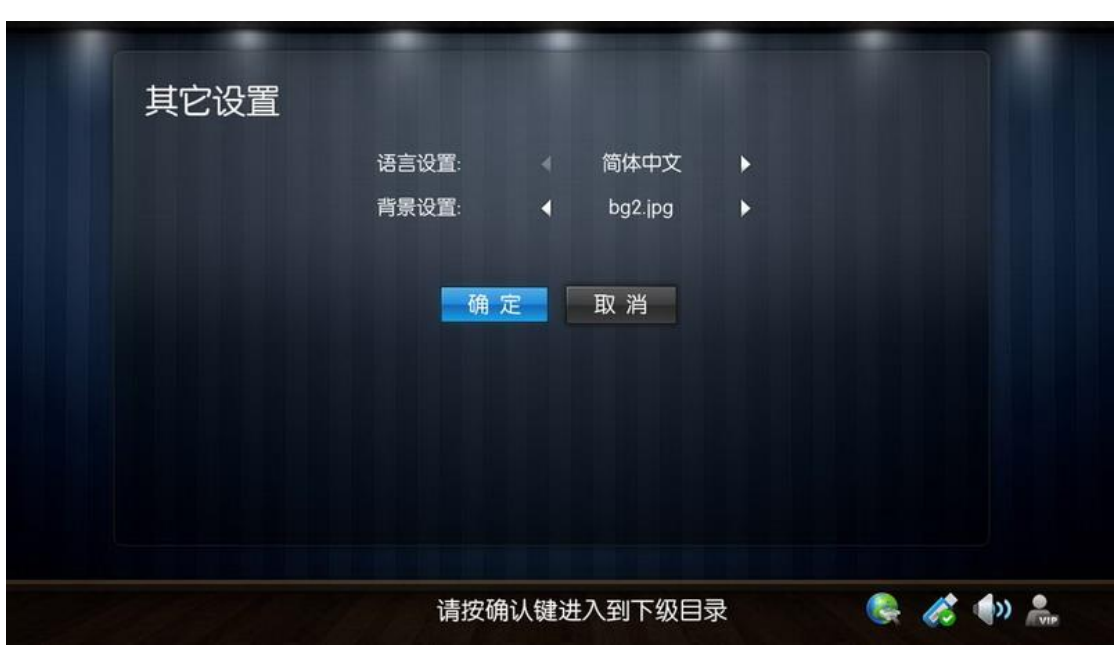

或者之间按"返回"键,即放弃设置。

其他设置界面

# 疑难解答

## <span id="page-29-0"></span>1.Q:为什么无法开机?

A:检查电源是否正确连接、接触是否良好,请尝试重新插拔电源。

## 2.Q:开机后机器无响应、黑屏、或画面显示异常,怎么办?

A:首先,请检查相应的音视频线等是否已正确连接;然后检查电视机的信 号源是否已经切换到正确的输入;最后检查是否已经通过遥控器将机顶盒的输出 模式切换到相应输出。

### 3.Q: 遥控器不灵敏或没有响应?

A: 首先检查遥控器电池是否正确安装, 接触是否良好; 然后, 请尝试更换 电池, 以排除电池电量不足的问题;最后, 可适当调节遥控距离和角度, 检查是

- 25 -

否因距离太远或者角度太偏引起信号接收不好。

#### 4. Q: 为什么一直显示正在下载列表?

A:首先检查网络状态栏中的网络图标是否显示连接状态,如果显示未连接 状态,请先检查网线是否正确连接,再检查是否设置了正确的网络连接方式,如 果是手工设置,则检查是否正确输入了 IP 地址、网关、子网掩码和 DNS;如果 依然无法获取列表,可使用网络设置界面右下角的"网络自检"功能,系统将为 您给出网络故障原因,您可根据故障提示进行相应的修复。

#### 5.Q:为什么没有声音?

A:首先确认是否在用户操作界面,在用户操作界面上是没有声音输出的; 如果是播放状态,请确认是否将音频设置为静音,可按"Mute"键退出静音状 态;最后,请确认音频线是否正确连接。

## 6.Q:为什么接分量(YPbPr)线没有声音?

A: 请检查是否连接 AV 线中的音频线 ( 红、白两条线 ); 这两条线是否与分 量线连接到电视机的同一组视频输入接口上。如果连线正确,请确认是否将音频 设置为静音,可按"Mute"键退出静音状态

## 7.Q:为什么会出现"网络超时"错误提示?

A:请检查您的网络是否稳定,网络中是否有其他 PC 或者设备正在进行大 流量数据下载操作。

#### 8.Q:如何观看 VIP 影片?

A:向您的机顶盒帐号里面充入点卡,您就可以享受 VIP 影视剧。

#### 9.Q:如何购买充值卡?

A:登陆 www.ngbox.tv 或向当地经销商购买充值卡。

提示1:随着系统的不断完善和升级,实际显示和操作会与说明书有细微差异, 此现象属正常情况,不会影响到您的正常操作和享受。您可以登录 www.ngbox.tv 获取最新的使用说明书电子稿。

提示 2:图片仅供参考,请以实物为准。

提示 3: 有更多的问题,可登陆 www.ngbox.tv 向客服人员咨询。